# **Úvodní nastavení systému**

Při prvním spuštění systému **TechIS** bude uživatel v několika krocích vyzván k úvodnímu nastavení systému.

- [Krok 1. Nastavení provozovatele systému](#page-0-0)
- [Krok 2. Nastavení účtu administrátora systému](#page-0-1)
- [Krok 3. Nastavení SMTP](#page-1-0)

## <span id="page-0-0"></span>Krok 1. Nastavení provozovatele systému

Na této obrazovce probíhá konfigurace provozovatele systému (tzn. vlastníka licence TechIS). Vyplňte povinné údaje podle následujícího obrázku a pokračujte tlačítkem **Další**.

#### **Vzorové nastavení provozovatele systému**

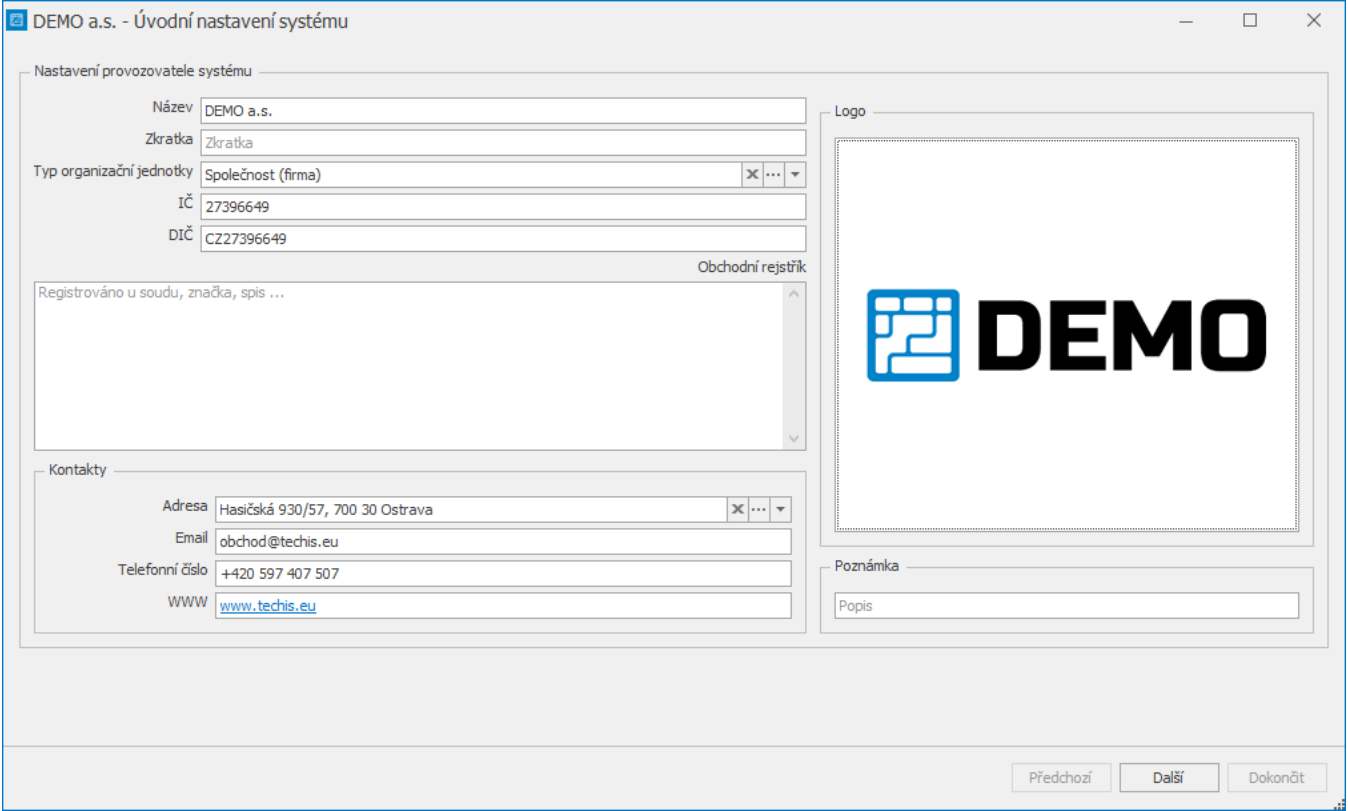

## <span id="page-0-1"></span>Krok 2. Nastavení účtu administrátora systému

Na druhé obrazovce lze nastavit účet administrátora systému TechIS. Vyplňte povinné údaje podle následujícího obrázku a pokračujte tlačítkem **Další.**

#### **Vzorové nastavení účtu administrátora systému**

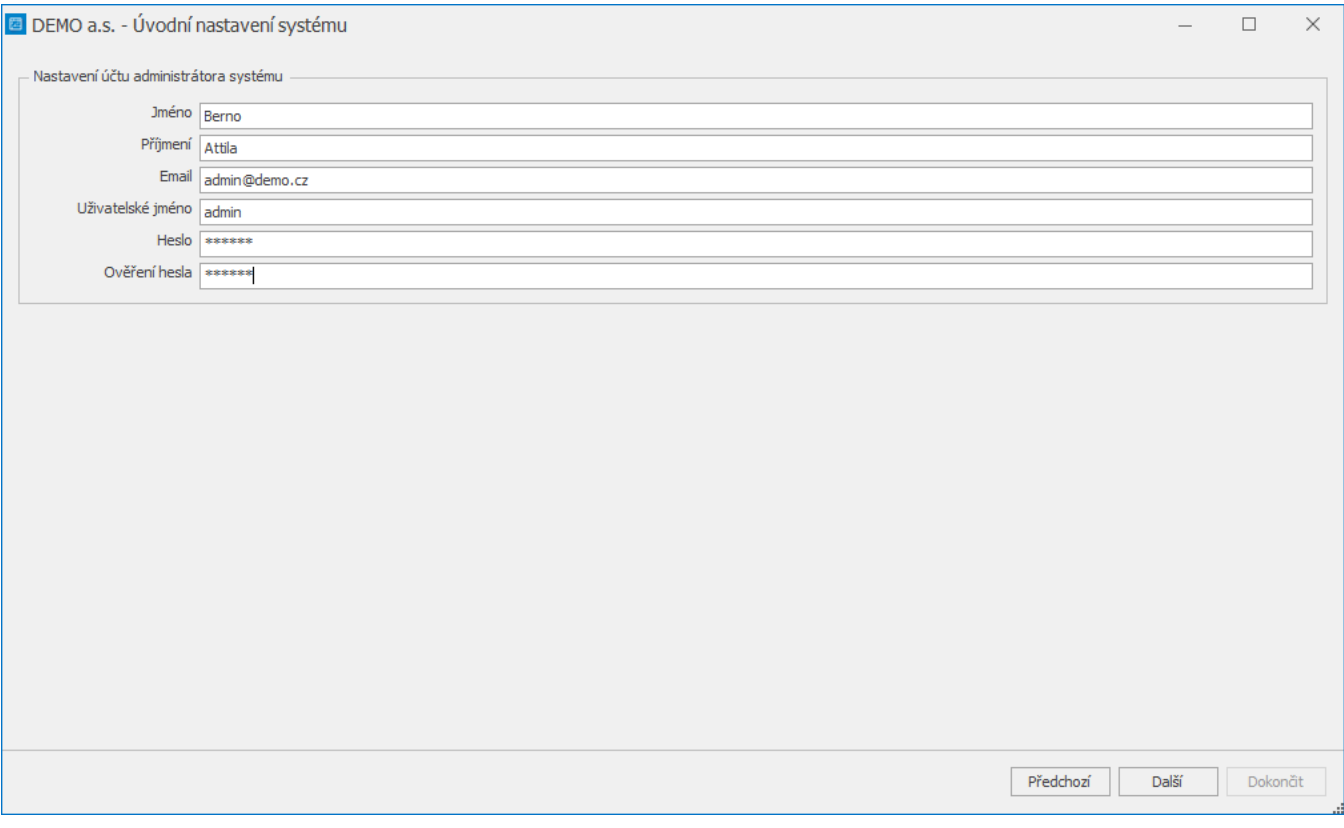

## <span id="page-1-0"></span>Krok 3. Nastavení SMTP

Pokud si přejete nyní nakonfigurovat připojení k serveru odchozí pošty tak, aby systém TechIS mohl zasílat např. emailová [oznámení](https://docs.elvacsolutions.eu/pages/viewpage.action?pageId=67642768), zaškrtněte volbu **Konfigurovat odesílání emailů**.

Vyplňte povinné údaje podle následujícího obrázku a pokračujte tlačítkem **Dokončit**.

**Vzorové nastavení SMTP pro odesílání emailů**

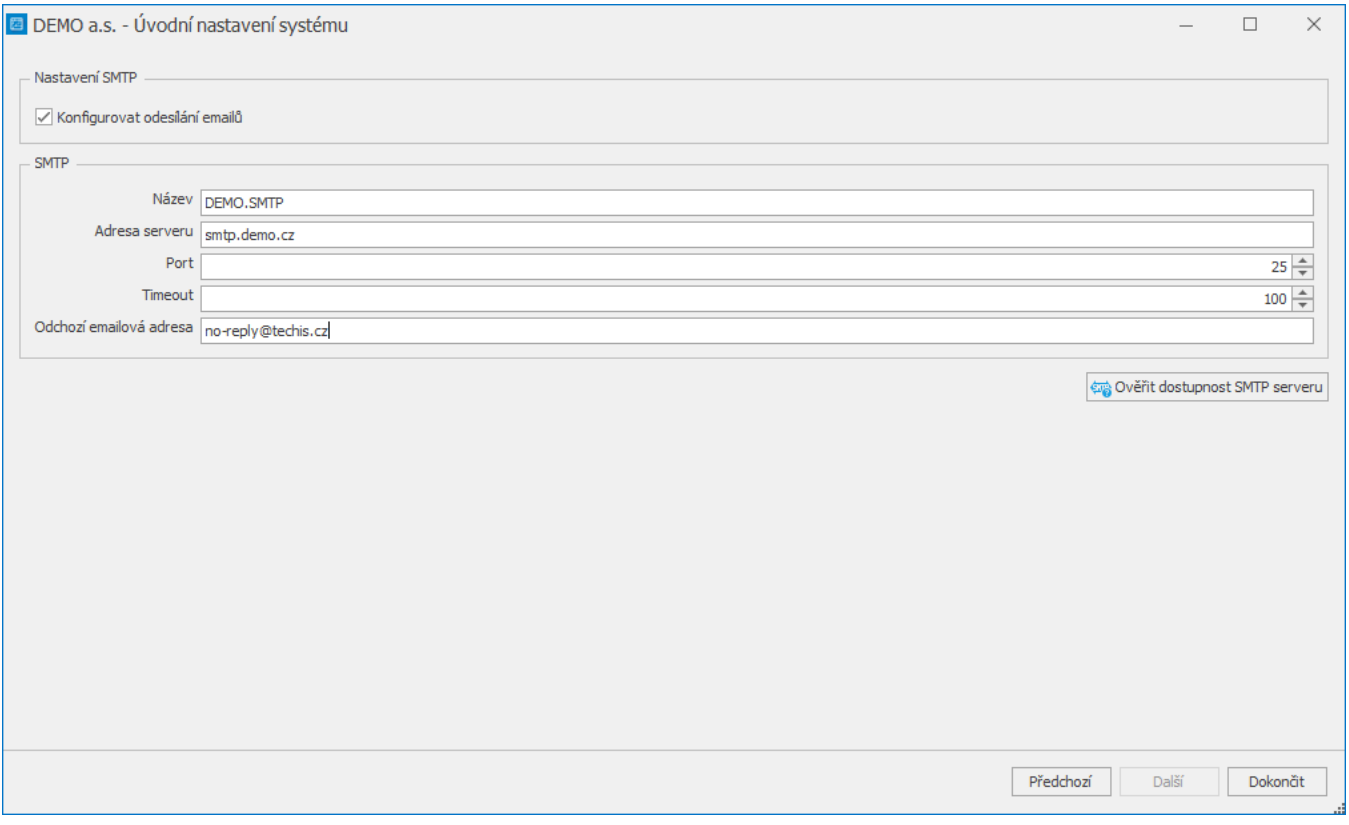

### **Tip**

Otestujte si funkčnost odesílání emailů. Stisknutím tlačítka **Ověřit dostupnost SMTP serveru**

نبي Ověřit dostupnost SMTP serveru , které je umístěné na konci formuláře pro Nastavení SMTP, lze ověřit dostupnost serveru, který jste nadefinovali pro odesílání emailů.

#### **Upozornění**

V případě, že si nejste jisti některou z položek konfigurace SMTP, kontaktujte prosím správce Vašeho systému nebo oddělení IT. Podrobné vysvětlení k čemu slouží SMTP je uvedeno v Administrátorské dokumentaci produktu TechIS v kapitole **Konfigur ace systému**.

Pro potvrzení úvodního nastavení systému budete vyzváni k restartu aplikace. Pokračujte tlačítkem **Ano**.

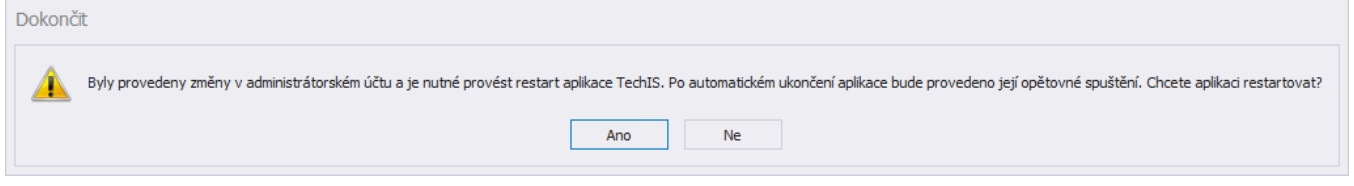

Po úspěšném úvodním nastavení systému se zobrazí [hlavní okno aplikace](https://docs.elvacsolutions.eu/pages/viewpage.action?pageId=67634602) TechIS, které má v oblasti [hlavního dokumentu](https://docs.elvacsolutions.eu/pages/viewpage.action?pageId=67634659) zobrazený pohled [Začínáme s TechIS.](https://docs.elvacsolutions.eu/pages/viewpage.action?pageId=67643612)

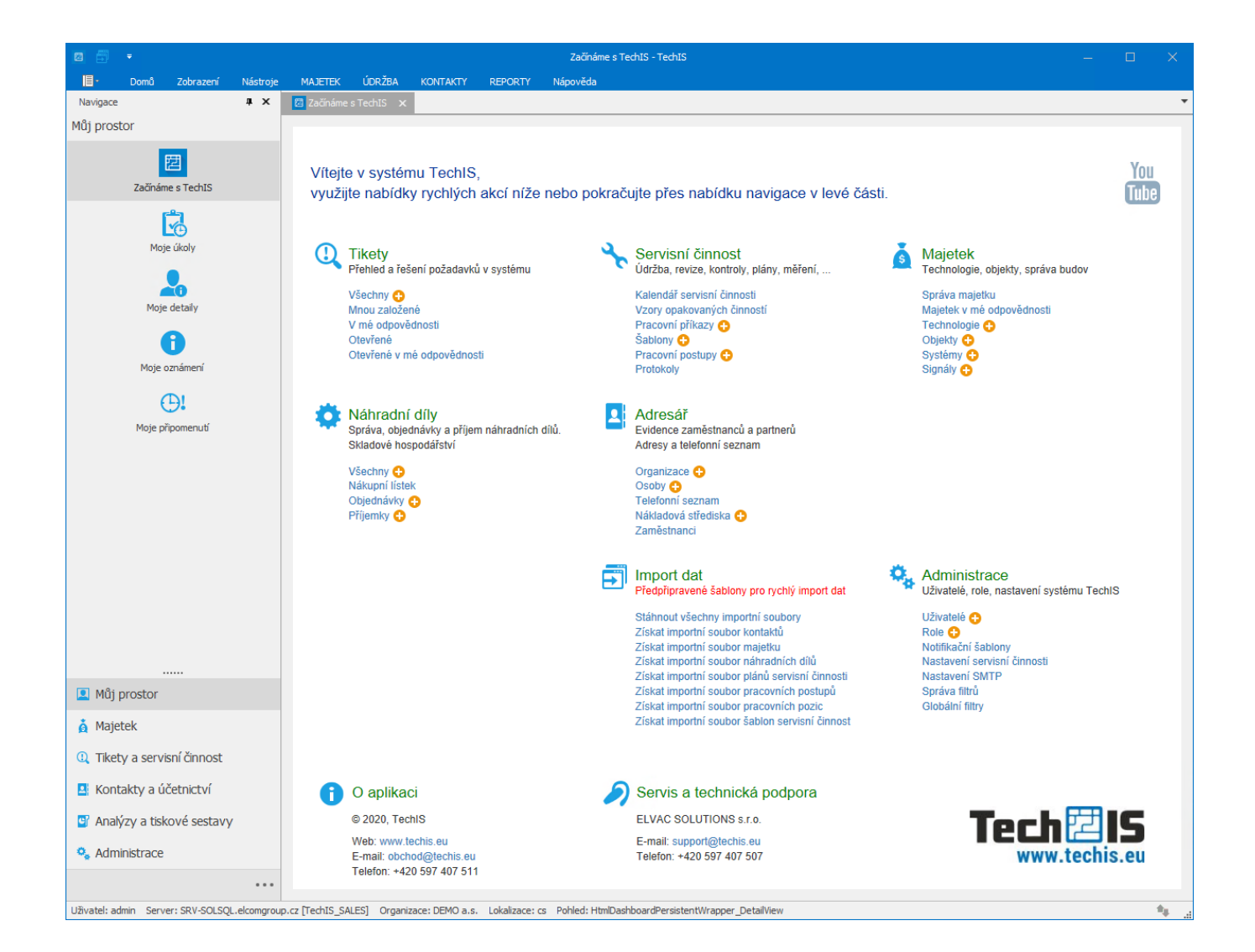